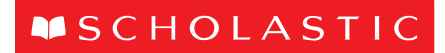

# Using JellyCam

# Your free JellyCam software is a simple but powerful stop-motion animation studio. Follow these steps to create a 'one minute epic'!

#### Before you start

- Visit www.scholastic.co.uk/animation to install JellyCam.
- Plug your webcam into a USB port on your computer.

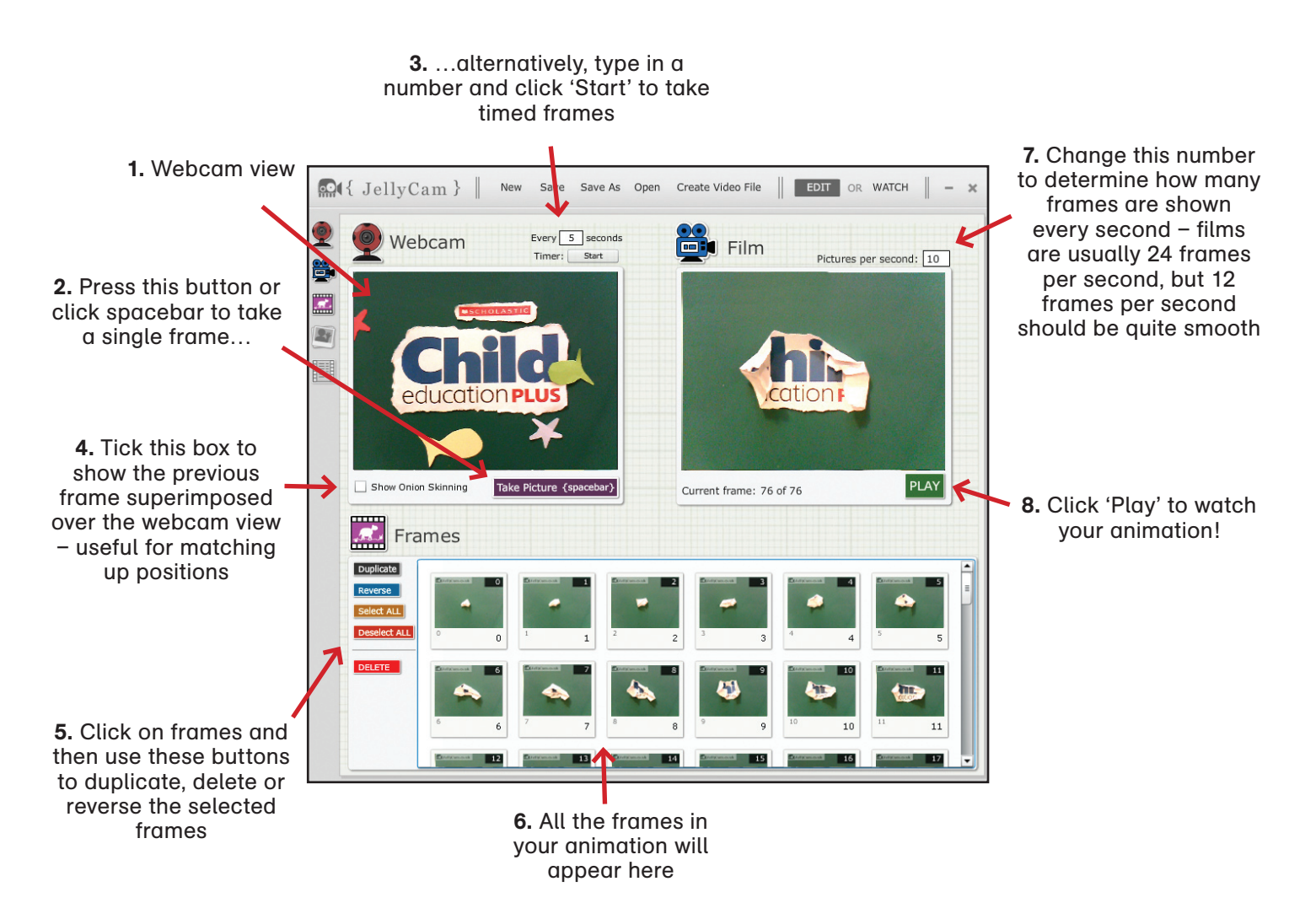

## Saving your 'one minute epic'

- Click 'Save As' and name your animation. By default, the file will be saved on your computer desktop in a folder called 'My JellyCam Movies'. This allows you to reopen your animation later on.
- You can watch saved animations by clicking 'Watch' at the top right corner. Click 'Edit' to return to the main screen.

## Uploading your 'one minute epic' to YouTube

- Click 'Create Video File' and name your animation.
- Go to www.youtube.com and click 'Create Account' in the top-right corner, or 'Sign In' if you already have an account.
- Click 'Upload', then 'Upload video'. Find your JellyCam animation folder (usually on your computer desktop in a folder called 'My JellyCam Movies') and double click on the file ending with .flv.